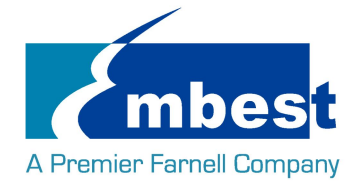

用户手册

[EVK-PH8800]

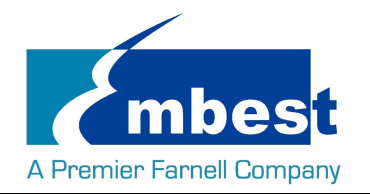

# **历史版本**

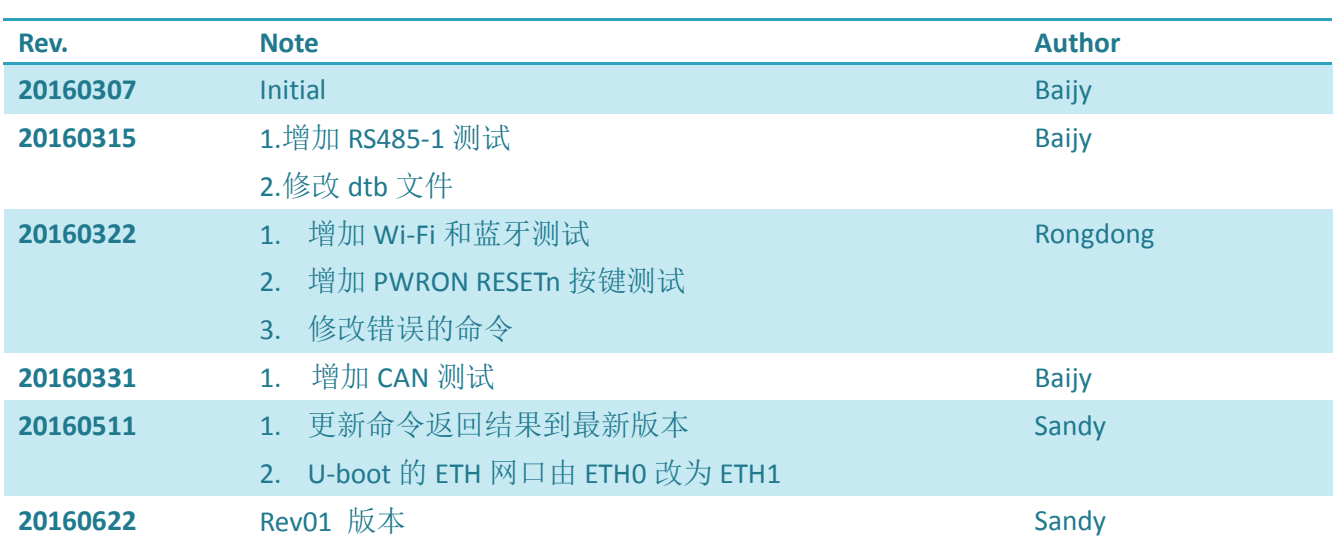

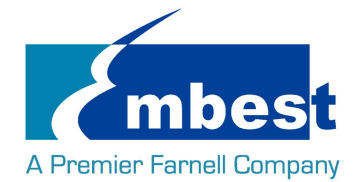

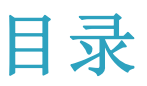

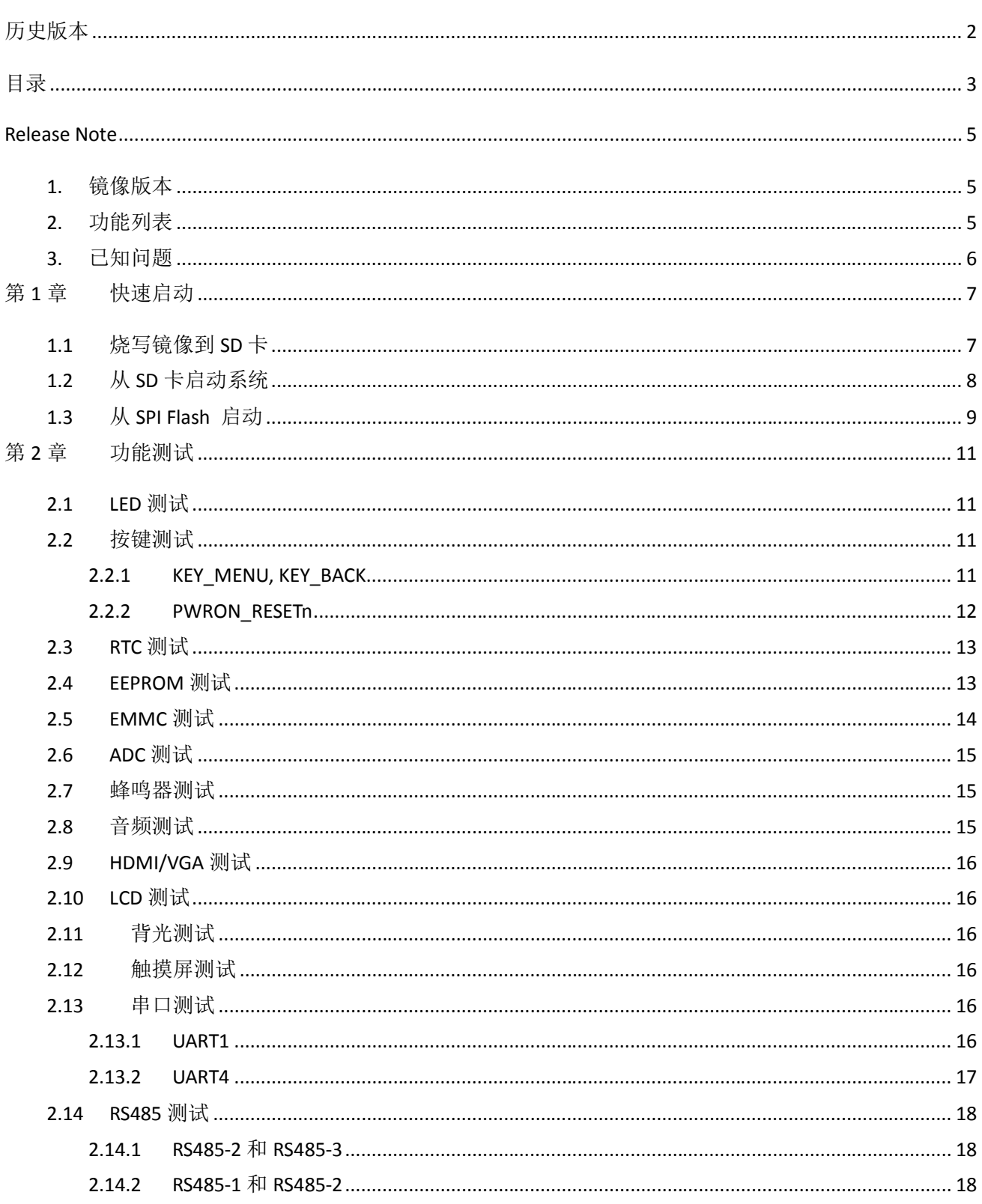

#### EVK-PH8800 User Manual

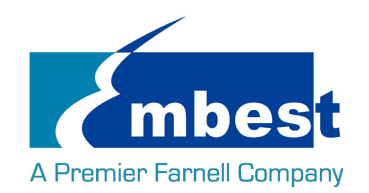

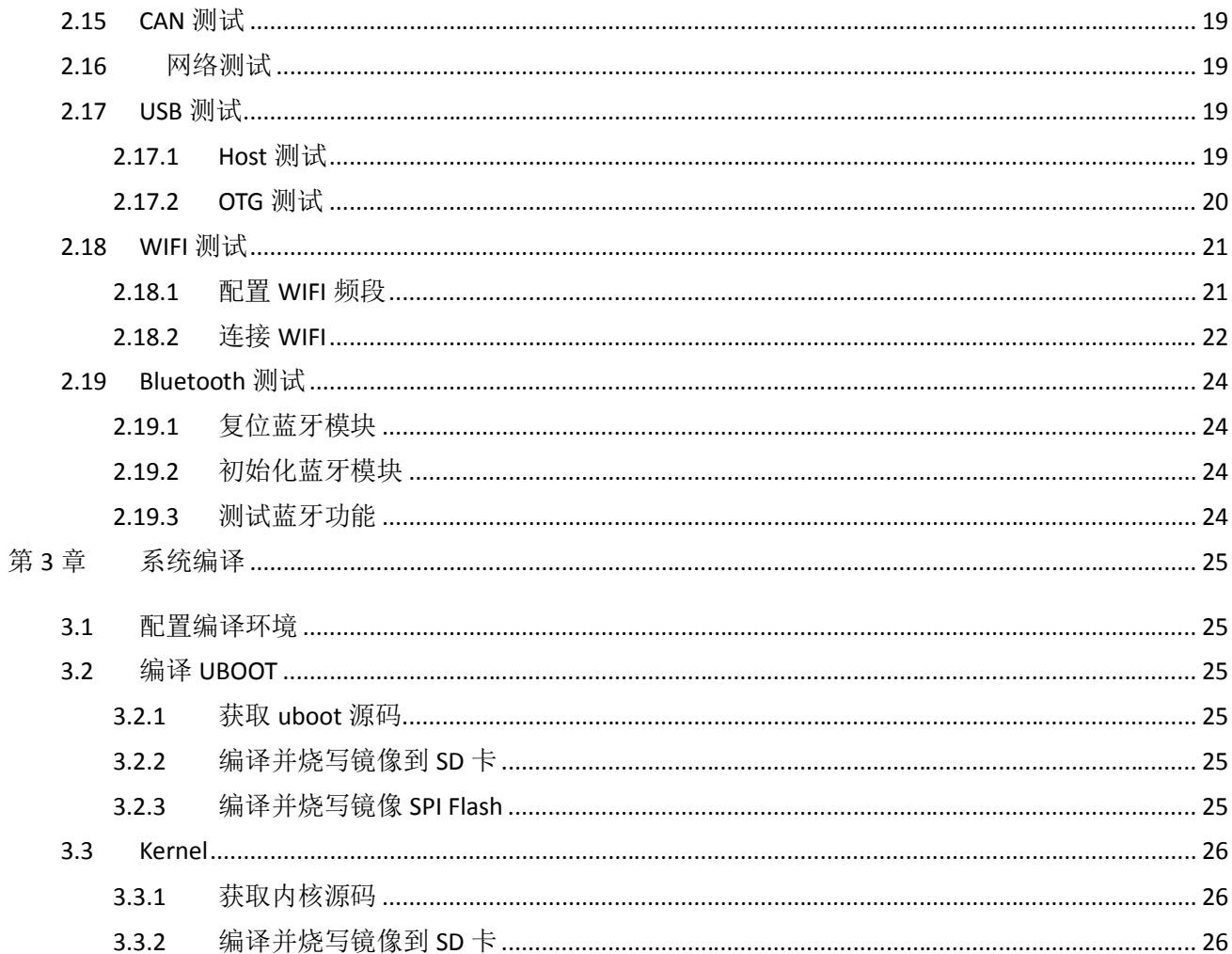

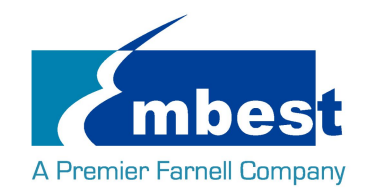

## **Release Note**

# **1. 镜像版本**

EVK-PH8800-Release-SDcard-EMMC-REV01.img

## **2. 功能列表**

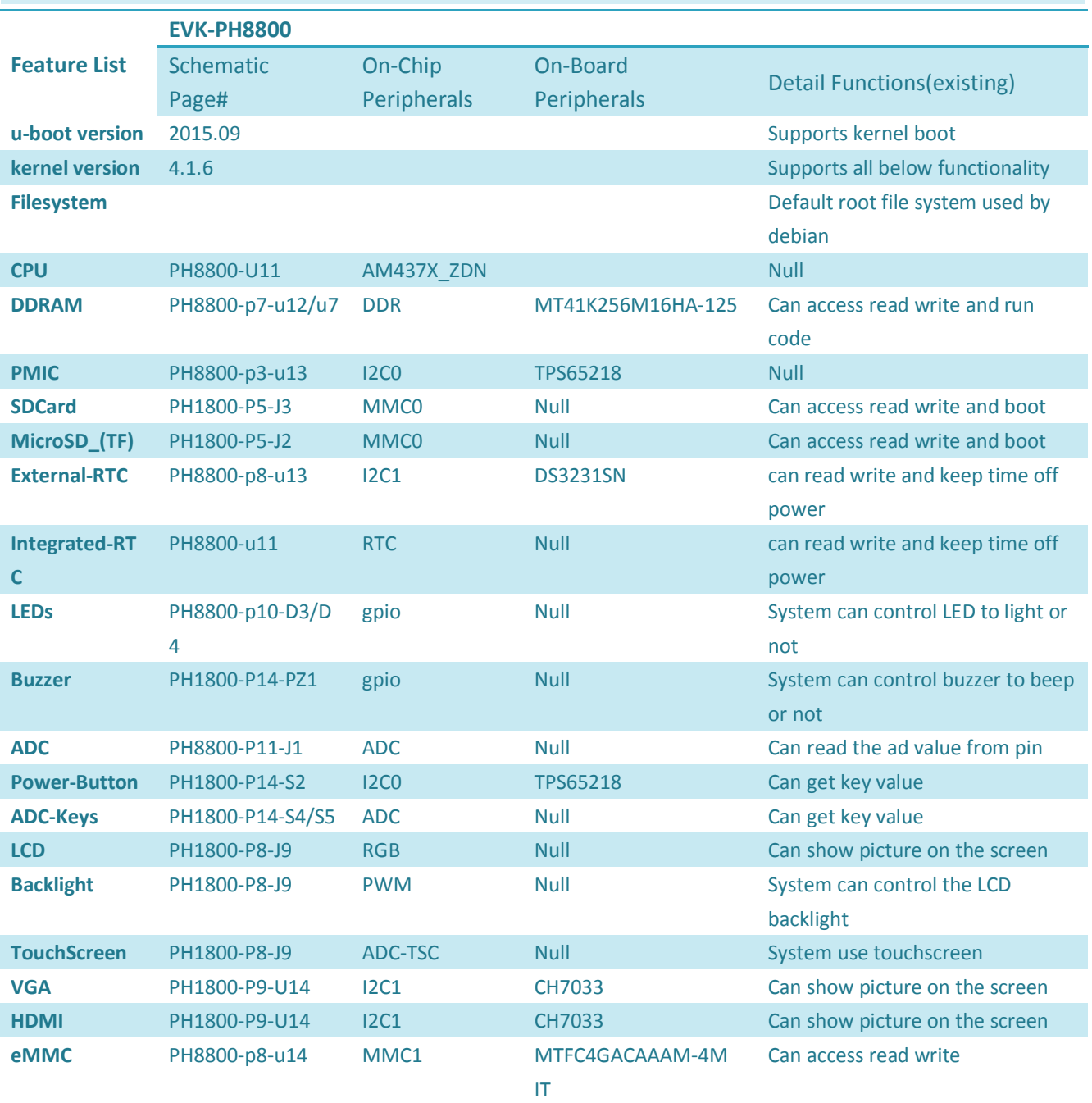

Embest Technology Co. Ltd | http://www.embest-tech.com 5

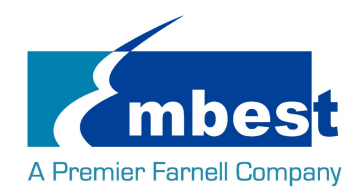

#### EVK-PH8800 User Manual

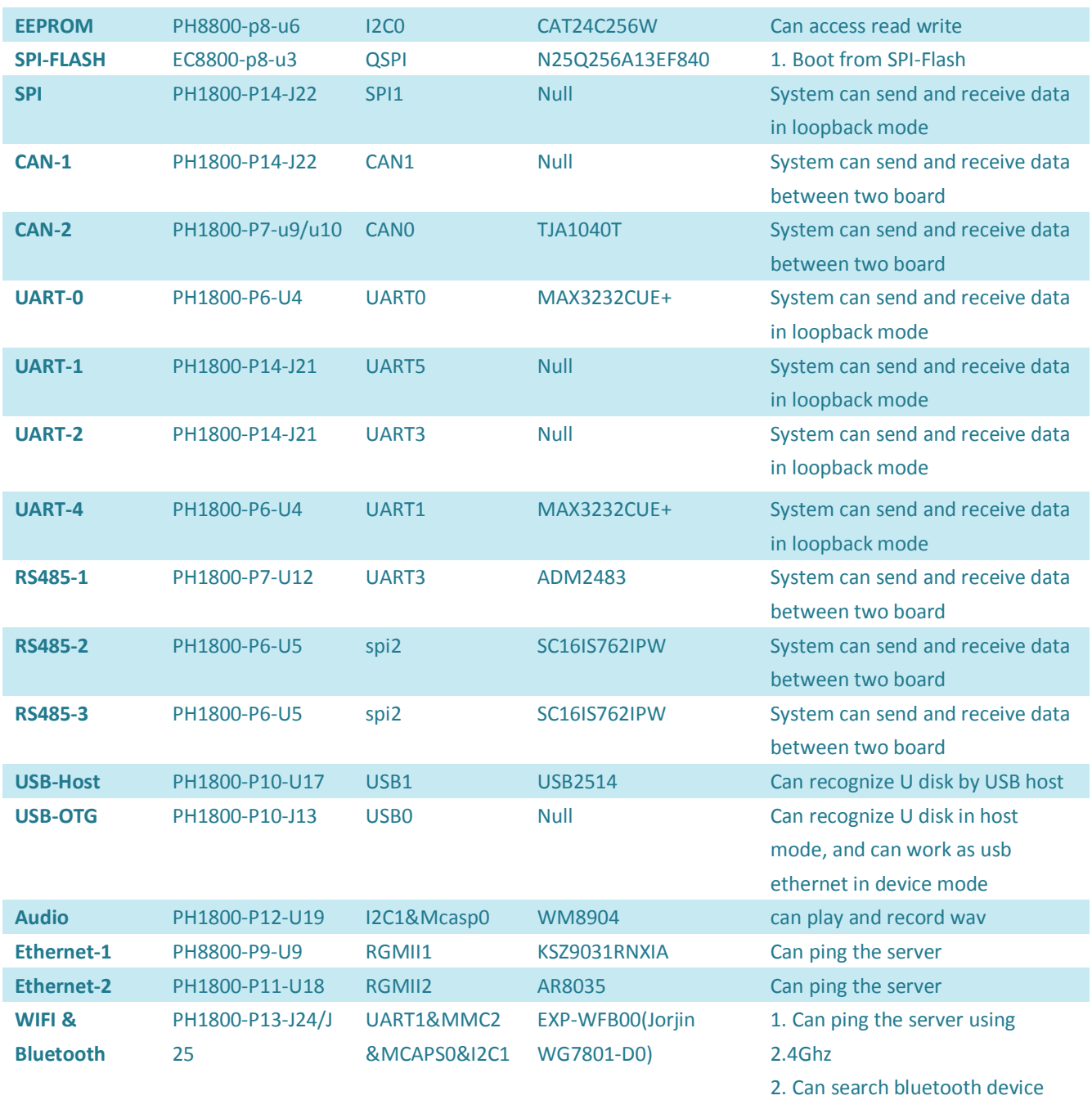

## **3. 已知问题**

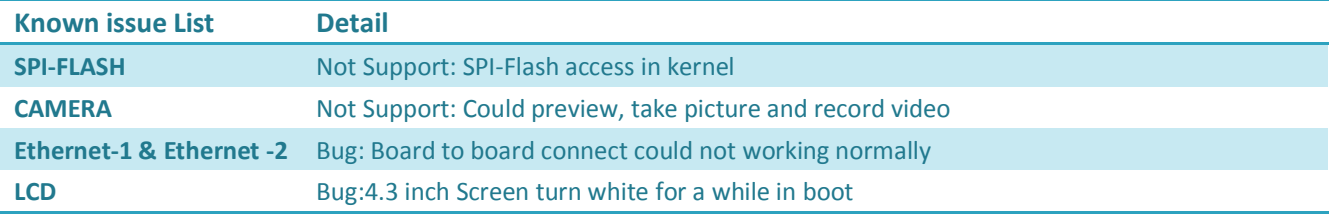

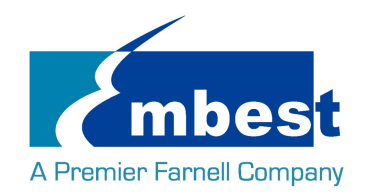

# **第1章 快速启动**

## **1.1 烧写镜像到 SD 卡**

- 首先,你需要准备一张不小于 2G 的 SD 卡
- ▶ 然后, 你需要从 https://sourceforge.net/projects/win32diskimager/ 下载并安装 Win32 Disk Imager

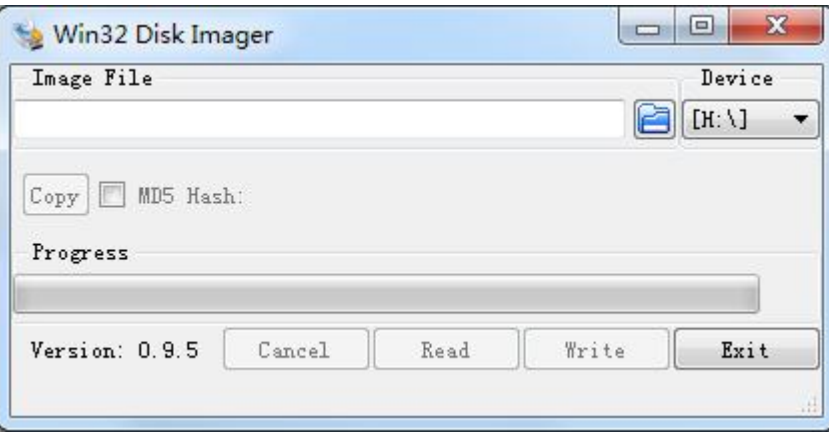

选择需要烧写的镜像,EVK-PH8800-Release-REV01\image\EVK-PH8800-Release-SDcard-EMMC-REV01.img:

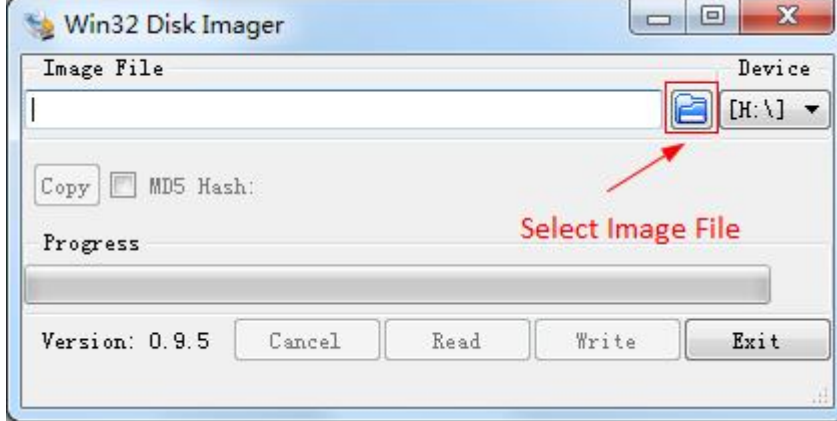

点击 Write 烧写镜像:

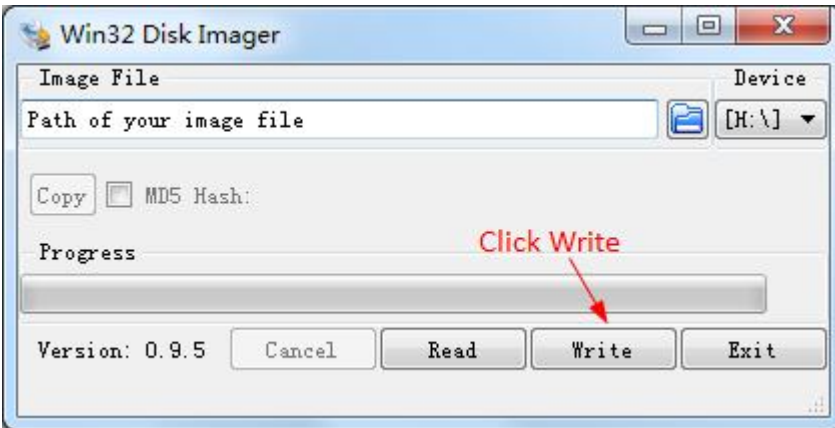

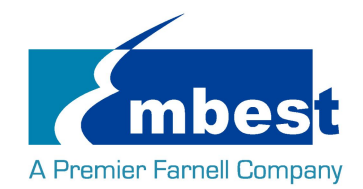

## **1.2 从 SD 卡启动系统**

- > 在 PC 上安装串口软件(例如 SecureCRT), 选择正确的端口号, 波特率 115200, 8 位数据位, 1 位停止 位,无奇偶校验
- ▶ 用交叉串口线把板子上的 DEBUG 接口(J4)和 PC 的串口相连
- 把 SD 卡插入板上的插槽(J3 或 J2)
- > 按下按键 S3, 用 12V,2A 的电源, 给板子供电(J1), 上电复位后松开 S3
- 系统启动完毕之后, 串口显示如下

Starting System Logging Service...<br>Starting Permit User Sessions...<br>Started Restore Sound Card State. OK Started /etc/rc.local Compatibility.<br>Started Permit User Sessions. OK **OK** )<br>OK ] Started System Logging Service.<br>14.511257] random: nonblocking pool is initialized OK ] Started Login Service. OK Starting Getty on ttyl... ] Started Getty on ttyl.<br>\_ Starting Serial Getty on ttyS0... г OK ] Started Serial Getty on ttyso.<br>] Reached target Login Prompts. OK ОK [ 14.861156] FAT-fs (mmcblkOp1): Volume was not properly unmounted. Some data<br>may be corrupt. Please run fsck. ] Started Embest AutoExec Service. OК

Debian GNU/Linux 8 embest ttyS0

embest login:

输入用户名和密码 root 登录;

Debian GNU/Linux 8 embest tty50

embest login: root Password: Last login: Sat Jan 1 00:24:40 UTC 2000 on ttyS0<br>Linux embest 4.1.6 #1 PREEMPT Mon Jun 20 16:32:05 CST 2016 armv7l

The programs included with the Debian GNU/Linux system are free software; the exact distribution terms for each program are described in the individual files in /usr/share/doc/\*/copyright.

Debian GNU/Linux comes with ABSOLUTELY NO WARRANTY, to the extent permitted by applicable law.<br>root@embest:~#

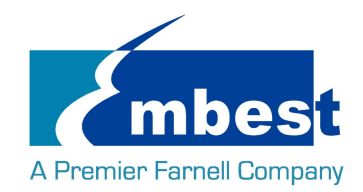

## **1.3 从 SPI Flash 启动**

参考 1.2, 先从 SD 卡启动, 终端中打印如下信息时, 按"回车键"进入 uboot:

U-Boot SPL 2015.07 (Jun 20 2016 - 16:13:34)

SPL: Please implement spl\_start\_uboot() for your board

SPL: Direct Linux boot not active!

reading u-boot.img

reading u-boot.img

#### U-Boot 2015.07 (Jun 20 2016 - 16:13:34 +0800)

I2C: ready

DRAM: 1 GiB

PMIC: TPS65218

MMC: OMAP SD/MMC: 0, OMAP SD/MMC: 1

reading uboot.env

\*\* Unable to read "uboot.env" from mmc0:1 \*\* Using default environment

Net: <ethaddr> not set. Validating first E-fuse MAC cpsw, usb\_ether Hit any key to stop autoboot: 1

U-Boot#

(按下 Enter 键)

在终端中执行以下命令:

#### **U-Boot# run update\_qspi\_flash**

switch to partitions #0, OK

mmc0 is current device

SD/MMC found on device

reading u-boot-spl.bin

56904 bytes read in 8 ms (6.8 MiB/s)

SF: Detected N25Q256 with page size 256 Bytes, erase size 4 KiB, total 32 MiB, mapped at 30000000

SF: 589824 bytes @ 0x0 Erased: OK

device 0 offset 0x0, size 0xde48

SF: 56904 bytes @ 0x0 Written: OK

reading u-boot.bin

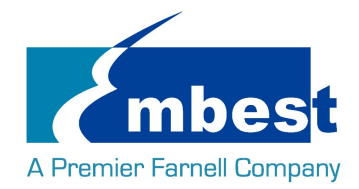

288540 bytes read in 19 ms (14.5 MiB/s) device 0 offset 0x20000, size 0x4671c SF: 288540 bytes @ 0x20000 Written: OK 输入下列命令从 SD 卡启动系统:

#### **U-Boot# boot**

将 EVK-PH8800-Release-SDcard-EMMC-REV01.img 拷贝到 U 盘, 将 U 盘插入 USB 接口 (J15):

**root@embest:~# ls /dev/sd\***

/dev/sda /dev/sda1

**root@embest:~# mount /dev/sda1 /mnt/**

**root@embest:~# dd if=/mnt/EVK-PH8800-Release-SDcard-EMMC-REV01.img of=/dev/mmcblk1**

注意:烧写时间较长,请耐心等待…

烧写结束后,上电复位并启动系统(不用按 S3)

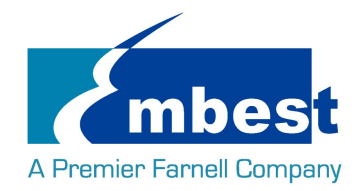

# **第2章 功能测试**

首先, 请参考第一章 1.1, 把系统启动起来. 然后跟随下面的指引测试各项功能.

## **2.1 LED 测试**

用户能够控制 SOM-PH8800 上的 LED (D3,D4) 指示灯。在终端中执行以下命令来进行测试;(其中 D3 对应

user\_leds\_d3, D4 对应 user\_leds\_d4)

熄灭 LED:

**root@embest:~# echo 0 > /sys/class/leds/user\_leds\_d3/brightness root@embest:~# echo 0 > /sys/class/leds/user\_leds\_d4/brightness** 点亮 LED: **root@embest:~# echo 1 > /sys/class/leds/user\_leds\_d3/brightness**

**root@embest:~# echo 1 > /sys/class/leds/user\_leds\_d4/brightness**

**2.2 按键测试**

### **2.2.1 KEY\_MENU, KEY\_BACK**

在串口终端输入:

**root@embest:~# evtest /dev/input/event0**

Input driver version is 1.0.1

Input device ID: bus 0x10 vendor 0x1 product 0x1 version 0x100

Input device name: "adc\_keypad"

Supported events:

Event type 0 (EV\_SYN)

Event type 1 (EV\_KEY)

Event code 139 (KEY\_MENU)

Event code 158 (KEY\_BACK)

Key repeat handling:

Repeat type 20 (EV\_REP)

Repeat code 0 (REP\_DELAY)

Value -1

Repeat code 1 (REP\_PERIOD)

Value -1

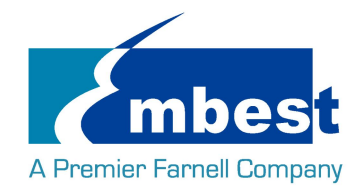

#### Properties:

Testing ... (interrupt to exit)

按下按键:

Event: time 946685117.143847, type 1 (EV\_KEY), code 158 (KEY\_BACK), value 1

Event: time 946685117.143847, -------------- EV\_SYN ------------

[ 320.052799] input input0: key 158 up

Event: time 946685117.227621, type 1 (EV\_KEY), code 158 (KEY\_BACK), value 0

Event: time 946685117.227621, -------------- EV\_SYN ------------

Event: time 946685119.813824, type 1 (EV\_KEY), code 139 (KEY\_MENU), value 1

Event: time 946685119.813824, -------------- EV\_SYN ------------

[ 322.772800] input input0: key 139 up

Event: time 946685119.947630, type 1 (EV\_KEY), code 139 (KEY\_MENU), value 0

Event: time 946685119.947630, -------------- EV SYN ------------

测试成功按 Ctrl+C 退出;

#### **2.2.2 PWRON\_RESETn**

长按 8s 以上,系统复位;8s 以下作为普通按键使用,方法如 KEY\_MENU,KEY\_BACK;

在串口终端输入:

**root@embest:~# evtest /dev/input/event2**

Input driver version is 1.0.1

Input device ID: bus 0x18 vendor 0x0 product 0x0 version 0x0

Input device name: "tps65218\_pwrbutton"

Supported events:

Event type 0 (EV\_SYN)

Event type 1 (EV\_KEY)

Event code 116 (KEY\_POWER)

Properties:

Testing ... (interrupt to exit)

按下按键:

Event: time 946685191.953554, type 1 (EV\_KEY), code 116 (KEY\_POWER), value 1

Event: time 946685191.953554, -------------- EV SYN ------------

Event: time 946685192.114087, type 1 (EV\_KEY), code 116 (KEY\_POWER), value 0

Event: time 946685192.114087, -------------- EV SYN ------------

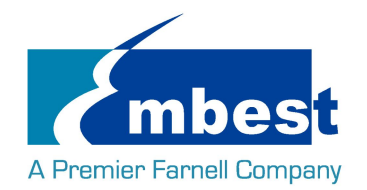

## **2.3 RTC 测试**

在串口终端输入: 查看当前时间:

#### **root@embest:~# date**

#### Sat Jan 1 00:02:07 UTC 2000

设置时间 2016 年 3 月 9 日 10 时 46 分:

#### **root@embest: # date 030910462016**

Wed Mar 9 10:46:00 UTC 2016

把系统时钟写入 RTC:

#### **root@embest: # hwclock –w**

读取 RTC:

#### **root@embest: # hwclock**

### Wed 09 Mar 2016 10:46:23 AM UTC -0.432561 seconds

可以看到, 硬件时钟 RTC 被设置成 2016 年 3 月 9 日, 系统时钟被保存到硬件时钟里。 重启系统并查看时间:

#### **root@embest:~# date**

Wed Mar 9 10:46:45 UTC 2016

## **2.4 EEPROM 测试**

在串口终端输入以下命令:

#### **root@embest:~# ./eeprom\_test**

data will write to EEPROM at 0x400

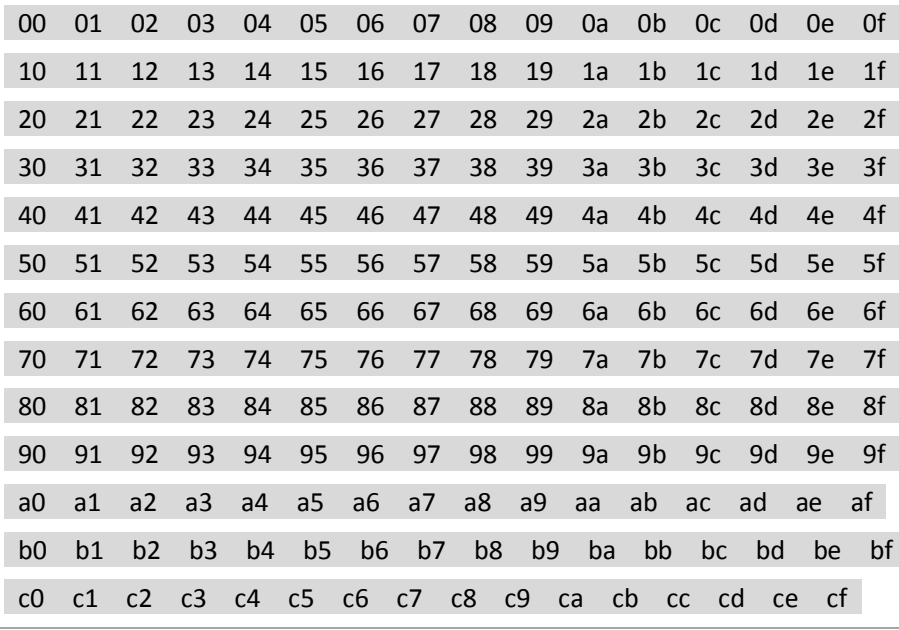

Embest Technology Co. Ltd | http://www.embest-tech.com 13

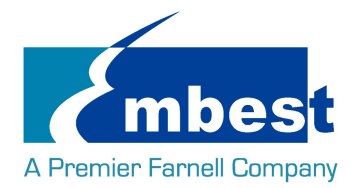

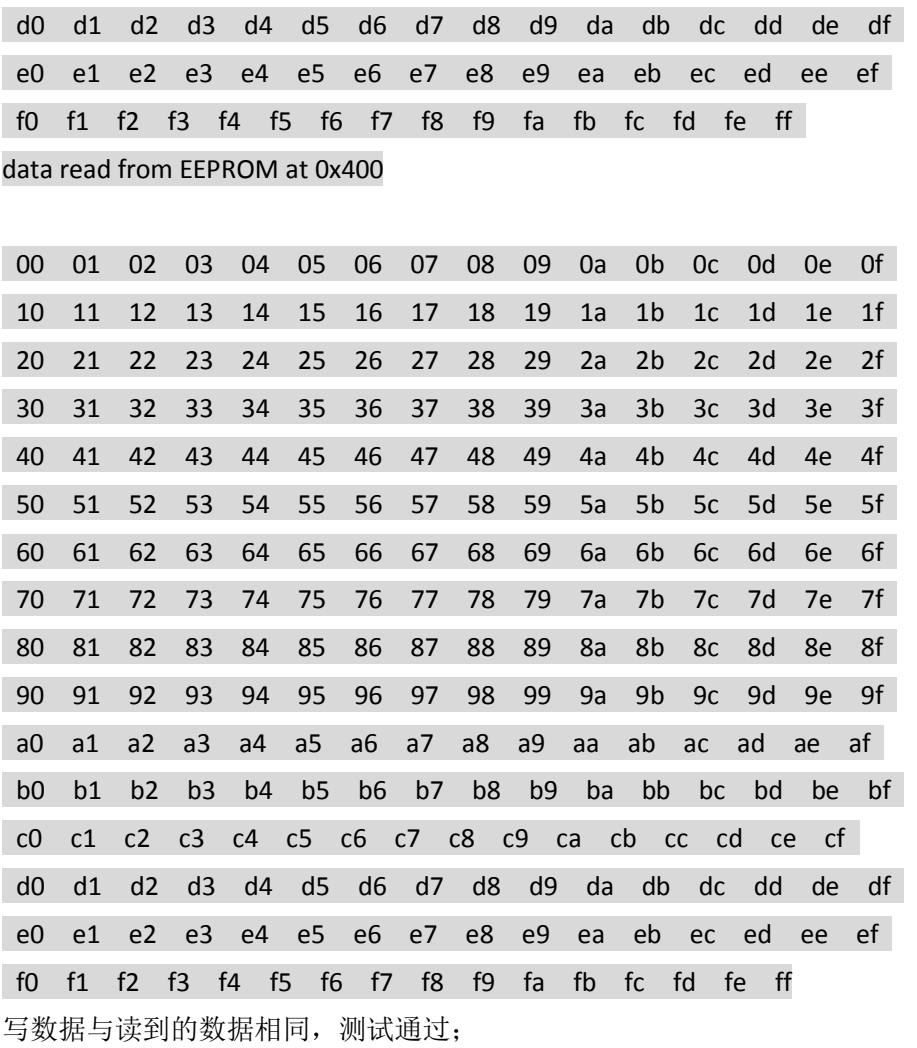

## **2.5 EMMC 测试**

在串口终端执行:

**root@embest:~# touch emmc\_read emmc\_write**

编辑 emmc\_write:

#### **root@embest:~# vi emmc\_write**

例如写入"emmc write test"

写 emmc 命令:

#### **root@embest:~# dd if=emmc\_write of=/dev/mmcblk1**

[ 929.393325] mmcblk1: p1 p2

0+1 records in

0+1 records out

17 bytes (17 B) copied, 0.135215 s, 0.1 kB/s

读 emmc 命令:

**root@embest:~# dd if=/dev/mmcblk1 of=emmc\_read bs=1K count=10**

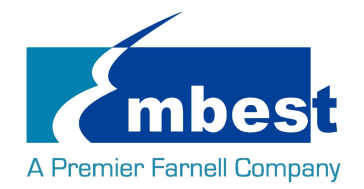

#### 10+0 records in

10+0 records out 10240 bytes (10 kB) copied, 0.00446492 s, 2.3 MB/s 查看 emmc\_read: **root@embest:~# cat emmc\_read** emmc write test 测试成功;

## **2.6 ADC 测试**

在串口终端输入以下命令,采样值返回:

**root@embest:~# cat /sys/bus/platform/devices/TI-am335x-adc/iio\:device0/in\_voltage4\_raw** 391

**root@embest::~# cat /sys/bus/platform/devices/TI-am335x-adc/iio\:device0/in\_voltage5\_raw** 529

**root@embest:~# cat /sys/bus/platform/devices/TI-am335x-adc/iio\:device0/in\_voltage6\_raw** 3989

**root@embest:~# cat /sys/bus/platform/devices/TI-am335x-adc/iio\:device0/in\_voltage7\_raw** 3996

## **2.7 蜂鸣器测试**

打开蜂鸣器:

**root@embest:~# echo 1 > /sys/class/misc/buzzer\_ctl/state**

关闭蜂鸣器:

**root@embest:~# echo 0 > /sys/class/misc/buzzer\_ctl/state**

## **2.8 音频测试**

板上带音频输入、输出接口,支持录放音,用户可使用如下命令进行测试: 录音测试,生成音频文件 K: **root@embest:~# arecord -t wav -c 1 -r 44100 -f S16\_LE -v k**

放音测试,播放音频文件 K:

**root@embest:~# aplay -t wav -c 2 -r 44100 -f S16\_LE -v k**

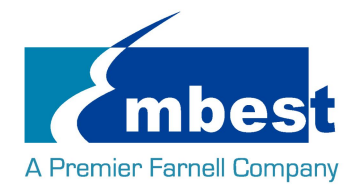

## **2.9 HDMI/VGA 测试**

打开 SD 卡中 uEnv.txt 文件, 修改 fdtfile=embest-SOM\_PH8800-BB\_EPH1800-HDMI-VGA.dtb 连接 HDMI 或 VGA 重新启动系统

### **2.10 LCD 测试**

4.3 寸屏:

打开 SD 卡中 uEnv.txt 文件,修改 fdtfile= embest-SOM\_PH8800-BB\_EPH1800-4.3inch\_LCD.dtb 连接显示屏到 J9, 重新启动系统

7 寸屏:

打开 SD 卡中 uEnv.txt 文件,修改 fdtfile= embest-SOM\_PH8800-BB\_EPH1800-7inch\_LCD.dtb 连接显示屏到 J9, 重新启动系统

## **2.11 背光测试**

背光的亮度设置范围为(1-8),1表示亮度最低,8表示亮度最高,在串口终端下输入如下命令进行背光 测试:

最暗:

**root@embest:~# echo 1 > /sys/class/backlight/backlight/brightness**

最亮:

**root@embest:~# echo 8 > /sys/class/backlight/backlight/brightness**

## **2.12 触摸屏测试**

连接显示屏到 J9,在串口终端输入以下命令执行触摸屏校准程序:

#### **root@embest:~# ts\_calibrate**

按照屏幕上提示,点击 "+" 图标 5 次完成校准。

## **2.13 串口测试**

开发板上有 4 个串口, 其中 UART0(J4)为 debug 接口; UART2 为 RS485 功能

#### **2.13.1UART1**

短接 J21 第 3,5 号接口:

**root@embest:~# ./uart\_test -d /dev/ttyS5 -b 115200**

/dev/ttyS5 SEND: 1234567890

/dev/ttyS5 RECV 1 total

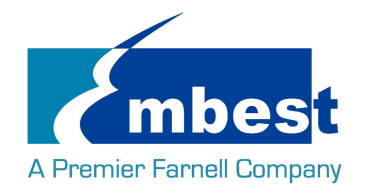

/dev/ttyS5 RECV: 1 /dev/ttyS5 RECV 1 total

/dev/ttyS5 RECV: 2

/dev/ttyS5 RECV 1 total

/dev/ttyS5 RECV: 3

/dev/ttyS5 RECV 1 total

/dev/ttyS5 RECV: 4

/dev/ttyS5 RECV 1 total

/dev/ttyS5 RECV: 5

/dev/ttyS5 RECV 1 total

/dev/ttyS5 RECV: 6

/dev/ttyS5 RECV 1 total

/dev/ttyS5 RECV: 7

/dev/ttyS5 RECV 1 total

/dev/ttyS5 RECV: 8

/dev/ttyS5 RECV 1 total

/dev/ttyS5 RECV: 9

/dev/ttyS5 RECV 1 total

/dev/ttyS5 RECV: 0

注意:Ctrl+C 中断串口测试

### **2.13.2UART4**

短接 J5 第 2, 3 号接口:

**root@embest:~# ./uart\_test -d /dev/ttyS1 -b 9600** /dev/ttyS1 SEND: 1234567890 /dev/ttyS1 RECV 1 total /dev/ttyS1 RECV: 1 /dev/ttyS1 RECV 1 total /dev/ttyS1 RECV: 2 /dev/ttyS1 RECV 1 total /dev/ttyS1 RECV: 3 /dev/ttyS1 RECV 1 total /dev/ttyS1 RECV: 4 /dev/ttyS1 RECV 1 total /dev/ttyS1 RECV: 5 /dev/ttyS1 RECV 1 total /dev/ttyS1 RECV: 6 /dev/ttyS1 RECV 1 total

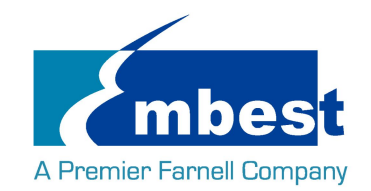

/dev/ttyS1 RECV: 7 /dev/ttyS1 RECV 1 total /dev/ttyS1 RECV: 8 /dev/ttyS1 RECV 1 total /dev/ttyS1 RECV: 9 /dev/ttyS1 RECV 1 total /dev/ttyS1 RECV: 0 注意:Ctrl+C 中断串口测试

## **2.14 RS485 测试**

### **2.14.1RS485-2 和 RS485-3**

分别短接 J6 的 8, 5 号引脚; 7, 4 号引脚: 串口终端输入如下命令(在后台运行):

#### **root@embest:~# ./uart\_test -d /dev/ttySC1 -b 9600 -s "a" &**

接着输入:

**root@embest:~# ./uart\_test -d /dev/ttySC0 -b 9600 -s "c"** /dev/ttySC0 SEND: c /dev/ttySC1 RECV 1 total /dev/ttySC1 RECV: c /dev/ttySC1 SEND: a /dev/ttySC0 RECV 1 total /dev/ttySC0 RECV: a ttySC0,ttySC1 分别发送数据,并能接收数据;

### **2.14.2RS485-1 和 RS485-2**

短接 J7 的 4 号引脚和 J6 的 7 号引脚;短接 J7 的 5 号引脚和 J6 的 8 号引脚: 串口终端输入如下命令(在后台运行):

**root@embest:~# ./uart\_test -d /dev/ttySC0 -b 9600 -s "a" &** 接着输入: **root@embest:~# ./uart\_test -d /dev/ttyS3 -b 9600 -s "c"** /dev/ttyS3 SEND: c /dev/ttySC0 RECV 1 total /dev/ttySC0 RECV: c /dev/ttySC0 SEND: a /dev/ttyS3 RECV 1 total /dev/ttyS3 RECV: a ttySC0,ttyS3 分别发送数据,并能接收数据;

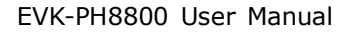

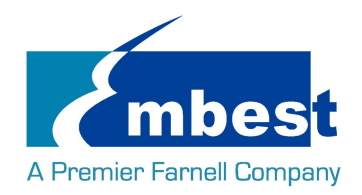

## **2.15 CAN 测试**

测试方法如下:

连接 J7 的 7.8 引脚, 在串口终端输入:

**root@embest:~# ip link set can0 type can bitrate 50000 loopback on**

**root@embest:~# ip link set can0 up**

[ 1050.007965] c\_can\_platform 481cc000.can can0: setting BTR=1c1d BRPE=0000

执行以下命令在后台接受数据包:

#### **root@embest:~# candump can0 &**

执行以下命令在发送数据包:

#### **root@embest:~# cansend can0 123#11223344556677**

root@embest:~# can0 123 [7] 11 22 33 44 55 66 77

can0 123 [7] 11 22 33 44 55 66 77

关闭设备:

#### **root@embest:~# ip link set can0 down**

read: Network is down

[ 1130.014498] c\_can\_platform 481cc000.can can0: setting BTR=1c1d BRPE=0000

[1]+ Exit 1 candump can0

## **2.16 网络测试**

连接网线到 J17, 在串口终端中输入以下命令来设置 IP 地址:

#### **root@embest:~# ifconfig eth0 192.168.2.64**

网络测试:

#### **root@embest:~# ping 192.168.2.1**

测试 eth1 时, 将网线接到 J16, 上述命令中 eth0 改成 eth1 即可。

### **2.17 USB 测试**

#### **2.17.1Host 测试**

将 U 盘插入 USB host 接口(J15),串口显示磁盘信息:

[ 937.902749] usb 1-1.2: new high-speed USB device number 4 using xhci-hcd

- [ 938.023750] usb 1-1.2: New USB device found, idVendor=058f, idProduct=6366
- 938.030999] usb 1-1.2: New USB device strings: Mfr=1, Product=2, SerialNumber=3
- [ 938.039779] usb 1-1.2: Product: Flash Card Reader/Writer
- [ 938.046076] usb 1-1.2: Manufacturer: Generic
- [ 938.050558] usb 1-1.2: SerialNumber: 058F63666438

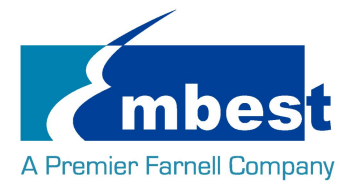

- [ 938.059201] usb-storage 1-1.2:1.0: USB Mass Storage device detected
- [ 938.069433] scsi host3: usb-storage 1-1.2:1.0
- [ 939.073423] scsi 3:0:0:0: Direct-Access Multiple Card Reader 1.00 PQ: 0 ANSI: 0
- [ 939.551759] sd 3:0:0:0: [sda] 15515648 512-byte logical blocks: (7.94 GB/7.39 GiB)
- [ 939.560184] sd 3:0:0:0: [sda] Write Protect is off
- [ 939.568026] sd 3:0:0:0: [sda] No Caching mode page found
- [ 939.575739] sd 3:0:0:0: [sda] Assuming drive cache: write through
- [ 939.589938] sda: sda1
- [ 939.600578] sd 3:0:0:0: [sda] Attached SCSI removable disk

串口终端输入如下命令:

#### **root@embest:~# ls /dev/sd\***

/dev/sda /dev/sda1

/dev下存在设备节点;

### **2.17.2OTG 测试**

#### **1 主设备**

通过转接线连接 U 盘到 J13:

- 880.127626] xhci-hcd xhci-hcd.0.auto: xHCI Host Controller
- [ 880.134829] xhci-hcd xhci-hcd.0.auto: new USB bus registered, assigned bus number 3
- [ 880.148726] xhci-hcd xhci-hcd.0.auto: hcc params 0x0238f06d hci version 0x100 quirks 0x00010010
- [ 880.159328] xhci-hcd xhci-hcd.0.auto: irq 194, io mem 0x48390000
- [ 880.167206] usb usb3: New USB device found, idVendor=1d6b, idProduct=0002
- 880.175323] usb usb3: New USB device strings: Mfr=3, Product=2, SerialNumber=1
- 880.183769] usb usb3: Product: xHCI Host Controller
- [ 880.188905] usb usb3: Manufacturer: Linux 4.1.6+ xhci-hcd
- [ 880.195618] usb usb3: SerialNumber: xhci-hcd.0.auto
- [ 880.207218] hub 3-0:1.0: USB hub found
- [ 880.218080] hub 3-0:1.0: 1 port detected
- [ 880.222687] xhci-hcd xhci-hcd.0.auto: xHCI Host Controller
- 880.233442] xhci-hcd xhci-hcd.0.auto: new USB bus registered, assigned bus number 4
- [ 880.241707] usb usb4: We don't know the algorithms for LPM for this host, disabling LPM.
- [ 880.252038] usb usb4: New USB device found, idVendor=1d6b, idProduct=0003
- 880.260133] usb usb4: New USB device strings: Mfr=3, Product=2, SerialNumber=1
- 880.268622] usb usb4: Product: xHCI Host Controller
- [ 880.274473] usb usb4: Manufacturer: Linux 4.1.6+ xhci-hcd
- [ 880.280171] usb usb4: SerialNumber: xhci-hcd.0.auto
- [ 880.292998] hub 4-0:1.0: USB hub found
- [ 880.299620] hub 4-0:1.0: 1 port detected

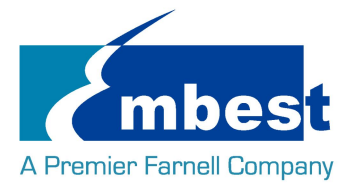

- 880.532745] usb 3-1: new high-speed USB device number 2 using xhci-hcd
- [ 880.673750] usb 3-1: New USB device found, idVendor=058f, idProduct=6366
- [ 880.680830] usb 3-1: New USB device strings: Mfr=1, Product=2, SerialNumber=3
- [ 880.689456] usb 3-1: Product: Flash Card Reader/Writer
- 880.695612] usb 3-1: Manufacturer: Generic
- [ 880.699948] usb 3-1: SerialNumber: 058F63666438
- 880.713047] usb-storage 3-1:1.0: USB Mass Storage device detected
- [ 880.724837] scsi host2: usb-storage 3-1:1.0
- [ 881.733406] scsi 2:0:0:0: Direct-Access Multiple Card Reader 1.00 PQ: 0 ANSI: 0
- [ 882.211615] sd 2:0:0:0: [sda] 15515648 512-byte logical blocks: (7.94 GB/7.39 GiB)
- 882.220103] sd 2:0:0:0: [sda] Write Protect is off
- [ 882.227790] sd 2:0:0:0: [sda] No Caching mode page found
- [ 882.235398] sd 2:0:0:0: [sda] Assuming drive cache: write through
- [ 882.249459] sda: sda1
- [ 882.260011] sd 2:0:0:0: [sda] Attached SCSI removable disk.

串口终端输入如下命令:

#### **root@embest:~# ls /dev/sd\***

/dev/sda /dev/sda1

/dev下存在设备节点;

#### **2. 从设备**

连接 J13 到 PC 端,打开设备管理器,识别到如下设备:

6 其他设备 RNDIS/Ethernet Gadget

### **2.18 WIFI 测试**

### **2.18.1配置 WIFI 频段**

开机进入系统后,默认为 2.4G 频段,如果要使用 5G 频段,请先配置 WIFI,提供两种配置方法,配置方法 如下:

1. 进入目录 /usr/sbin/wlconf,输入命令./configure-device.sh

**root@embest:~# cd /usr/sbin/wlconf/**

#### **root@embest:/usr/sbin/wlconf# ./configure-device.sh**

根据提示 输入: y 1837 y 2 2,就可以了

Please provide the following information.

Are you using a TI module? [y/n] : **y**

What is the chip flavor? [1801/1805/1807/1831/1835/1837 or 0 for unknown] : **1837**

Embest Technology Co. Ltd | http://www.embest-tech.com 21

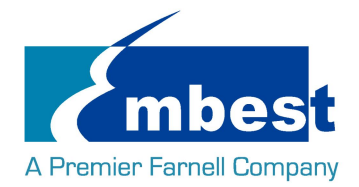

Should Japanese standards be applied? [y/n] : **y** How many 2.4GHz antennas are fitted? [1/2] : **2** How many 5GHz antennas are fitted? [0/1/2] : **2** [ 1461.083174] wlcore: down

The device has been successfully configured. TI Module: y Chip Flavor: 1837 Number of 2.4GHz Antennas Fitted: 2 Number of 5GHz Antennas Fitted: 2 Diversity Support: y SISO40 Support: y Japanese Standards Applied: y Class 2 Permissive Change (C2PC) Applied: n

root@embest:/usr/sbin/wlconf# [ 1461.954230] wlcore: wl18xx HW: 183x or 180x, PG 2.2 (ROM 0x11) [ 1462.005515] wlcore: loaded [ 1462.008412] wlcore: driver version: R8.6\_SP1 [ 1462.362905] wlcore: PHY firmware version: Rev 8.2.0.0.233 [ 1462.595072] wlcore: firmware booted (Rev 8.9.0.1.55)

2. 进入目录 /usr/sbin/wlconf,输入命令: **root@embest:~# cd /usr/sbin/wlconf root@embest:/usr/sbin/wlconf# ./wlconf -o /lib/firmware/ti-connectivity/wl18xx-conf.bin -I /usr/sbin/wlconf/official\_inis/WG7833-B0A\_INI\_rev1.ini**

两个方法任选其一就可以,配置之后就可以使用 5GWIFI 了,同时这个配置也是兼容 2.4G 的。使用 5G WIFI 只需要在第一次使用前配置一下,再次使用无需配置。

### **2.18.2连接 WIFI**

在串口终端输入:

**root@embest:~# cd /usr/share/wl18xx/**

**root@embest:/usr/share/wl18xx# ./sta\_start.sh**

root@embest:/usr/share/wl18xx# Successfully initialized wpa\_supplicant

94.422934] cfg80211: Calling CRDA for country: US

Could not read interface p2p-dev-wlan0 flags: No such device

94.599340] cfg80211: Regulatory domain changed to country: US

[ 94.605627] cfg80211: DFS Master region: FCC

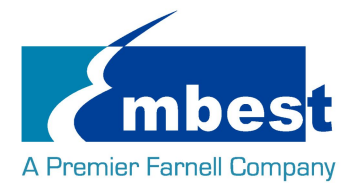

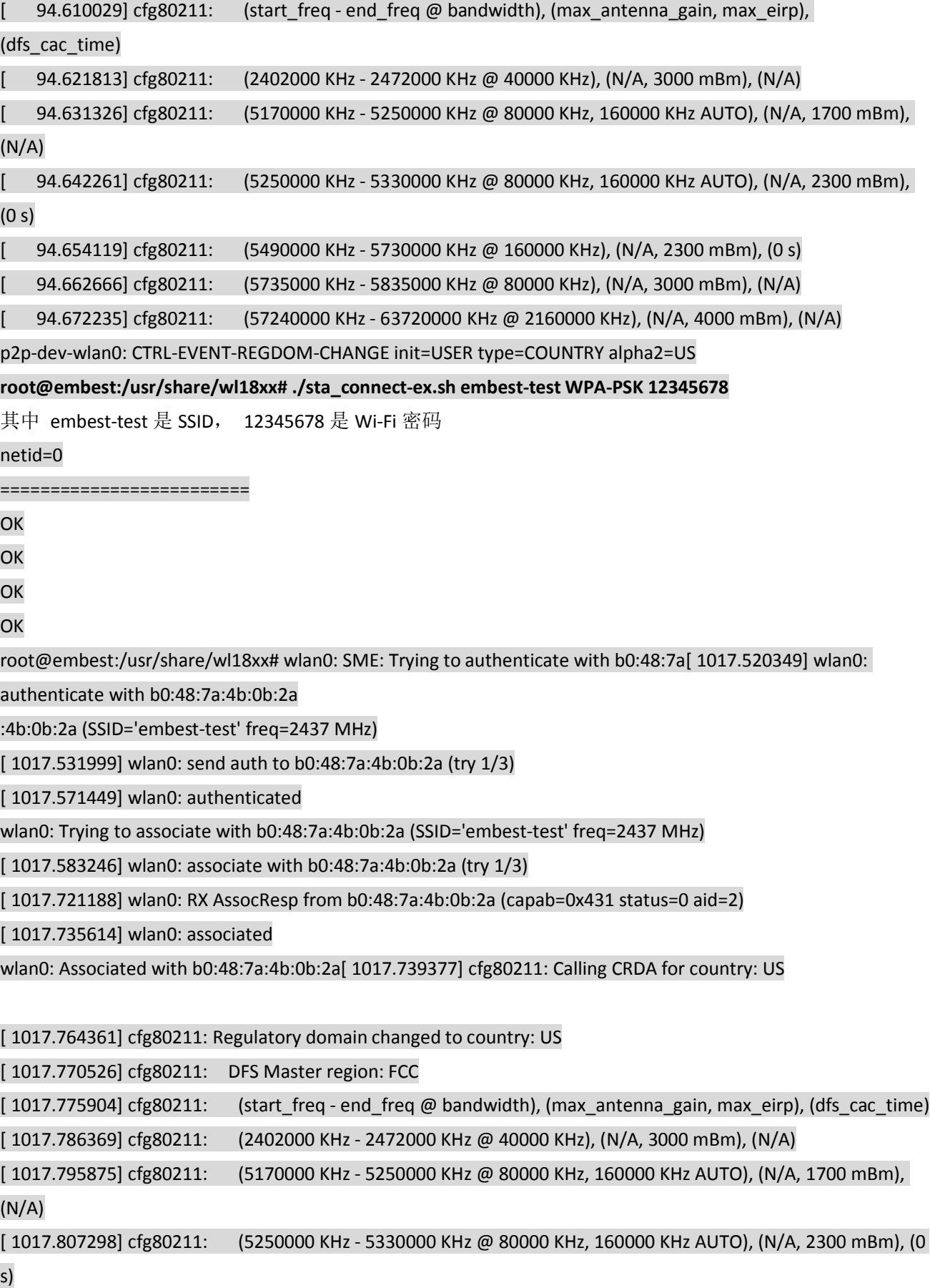

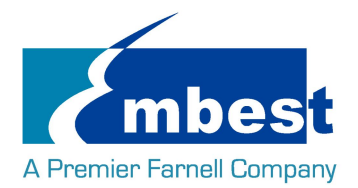

[ 1017.818171] cfg80211: (5490000 KHz - 5730000 KHz @ 160000 KHz), (N/A, 2300 mBm), (0 s) [ 1017.827331] cfg80211: (5735000 KHz - 5835000 KHz @ 80000 KHz), (N/A, 3000 mBm), (N/A) [ 1017.836317] cfg80211: (57240000 KHz - 63720000 KHz @ 2160000 KHz), (N/A, 4000 mBm), (N/A) p2p-dev-wlan0: CTRL-EVENT-REGDOM-CHANGE init=COUNTRY\_IE type=COUNTRY alpha2=US wlan0: WPA: Key negotiation completed with b0:48:7a:4b:0b:2a [PTK=CCMP GTK=TKIP] wlan0: CTRL-EV[ 1017.906052] wlcore: Association completed. ENT-CONNECTED - Connection to b0:48:7a:4b:0b:2a completed [id=3 id\_str=] 用 ping 命令测试 wifi 连接 **root@embest:/usr/share/wl18xx# ping www.baidu.com** PING www.a.shifen.com (103.235.46.39) 56(84) bytes of data. 64 bytes from 103.235.46.39: icmp\_seq=1 ttl=50 time=122 ms

## **2.19 Bluetooth 测试**

### **2.19.1复位蓝牙模块**

**root@embest:~# echo 0 > /sys/class/leds/PH1800\:bt\_en/brightness**

**root@embest:~# echo 1 > /sys/class/leds/PH1800\:bt\_en/brightness** 

### **2.19.2初始化蓝牙模块**

**root@embest:~# hciattach /dev/ttyS5 texas 115200**  如果初始化成功,串口将打印如下信息: Found a Texas Instruments' chip! Firmware file : /lib/firmware/TIInit\_11.8.32.bts Loaded BTS script version 1 texas: changing baud rate to 3000000, flow control to 1 Device setup complete

### **2.19.3测试蓝牙功能**

**root@embest:~# hciconfig hci0 up root@embest:~# hcitool scan** 超级终端窗口显示信息如下: Scanning ...

00:12:FE:B7:75:A0 Lenovo-TD80t

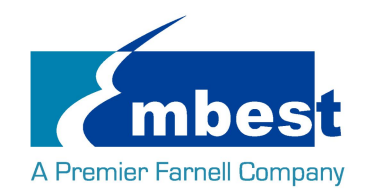

# **第3章 系统编译**

## **3.1 配置编译环境**

将 EVK-PH8800-Release-REV01 文件夹拷贝到 Linux 环境下的\$HOME 目录下, 编译工具

gcc-linaro-4.9-2015.05-x86\_64\_arm-linux-gnueabihf 在\$HOME/EVK-PH8800-Release-REV01/tool 目录下,用如下 命令解压:

**\$xz -d gcc-linaro-4.9-2015.05-x86\_64\_arm-linux-gnueabihf.tar.xz**

**\$tar –xvf gcc-linaro-4.9-2015.05-x86\_64\_arm-linux-gnueabihf.tar**

导入环境变量:

**\$export**

**CROSS\_COMPILE=\$HOME/EVK-PH8800-Release-REV01/tool/gcc-linaro-4.9-2015.05-x86\_64\_arm-linux-gnueabi hf/bin/arm-linux-gnueabihf-**

**\$export ARCH=arm**

## **3.2 编译 UBOOT**

### **3.2.1 获取 uboot 源码**

Uboot 源码在\$HOME/EVK-PH8800-Release-REV01/sourcecode/目录下,解压 u-boot\*.tar.gz :

#### **\$ cd \$HOME/EVK-PH8800-Release-REV01/sourcecode/**

**\$ tar -zxvf u-boot\*.tar.gz**

### **3.2.2 编译并烧写镜像到 SD 卡**

**\$ cd \$HOME/EVK-PH8800-Release-REV01/sourcecode/u-boot\***

#### **\$ make distclean**

#### **\$make som\_ph8800\_defconfig**

#### **\$make**

编译完成后在\$HOME/EVK-PH8800-Release-REV01/sourcecode/u-boot\*目录下生成 MLO, u-boot.img,将两个文 件拷贝到 SD 卡中;

### **3.2.3 编译并烧写镜像 SPI Flash**

**\$ cd \$HOME/EVK-PH8800-Release-REV01/sourcecode/u-boot\***

#### **\$ make distclean**

#### **\$make som\_ph8800\_qspiboot\_defconfig**

#### **\$make**

编译完成后在\$HOME/EVK-PH8800-Release-REV01/sourcecode/u-boot\*目录下生成 u-boot.bin,

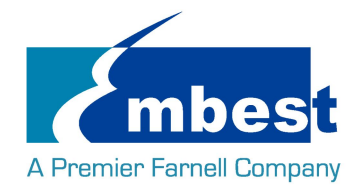

\$HOME/EVK-PH8800-Release-REV01/sourcecode/u-boot\*/spl 目录下生成 u-boot-spl.bin,将两个文件拷贝到 SD 卡中;

从 SD 卡启动, 在 uboot 阶段执行:

### **U-Boot# run update\_qspi\_flash**

等待执行结束,这两个文件就烧写到 SPI flash 中。

(参考 1.3 从 SPI Flash 启动系统)

### **3.3 Kernel**

### **3.3.1 获取内核源码**

内核源码存在\$HOME/EVK-PH8800-Release-REV01/sourcecode/目录下,解压 linux\*.tar.gz

**\$ tar -zxvf linux\*.tar.gz**

### **3.3.2 编译并烧写镜像到 SD 卡**

### **\$ cd \$HOME/EVK-PH8800-Release-REV01/sourcecode/linux\***

**\$ make distclean**

#### **\$ make embest\_ti\_8800\_defconfig**

#### **\$ make**

编译完成后在\$HOME/EVK-PH8800-Release-REV01/sourcecode/linux\*/arch/arm/boot 目录下生成 zImage 在\$HOME/EVK-PH8800-Release-REV01/sourcecode/linux\*/arch/arm/boot/dts 目录下生成 embest-SOM\_PH8800-BB\_EPH1800-4.3inch\_LCD.dtb embest-SOM\_PH8800-BB\_EPH1800-7inch\_LCD.dtb embest-SOM\_PH8800-BB\_EPH1800-HDMI-VGA.dtb dtb 文件分别对应 4.3 寸屏,7 寸屏, HDMI 显示(配置方法参考 HDMI/VGA 测试, LCD 测试; 将文件拷贝到 SD 卡中。